# **How to Download and Install Audacity**

### **Download Audacity**

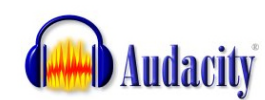

1) You can **[download Audacity here.](http://audacity.sourceforge.net/download/)** Audacity is available for Windows, Mac and Linux. This tutorial is geared towards Windows users, but everything should be similar even if you're on a Mac or using Linux.

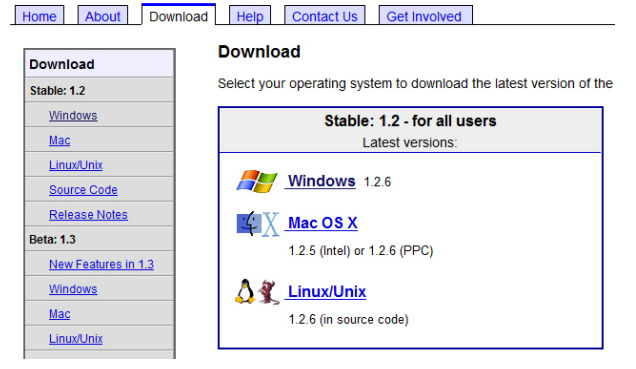

*This is the Audacity download page*

2) **Choose your operating system** (Windows, Mac, Linux).

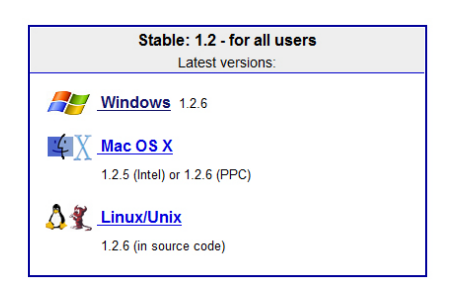

3) Click on the **Audacity 1.2.6 installer** link at the top of the page (Note: the version number may be higher when you download).

#### Download Help Contact Us Get Involved

#### **Windows**

#### **Recommended Download**

#### **System Requirements**

Click the appropriate link below, which takes you to the SourceForge downloa SourceForge download should start automatically. If it does not, click the link these links and the automatic download are authorized versions of A the download is incorrect.

- Windows 98/ME/2000/XP/Vista Audacity 1.2.6 installer C exe file, 2.1 M See further information about Vista
- 4) **Your download should start shortly.** If your download does not start, click on the direct link.
- 5) Now **find the installer** file that you just downloaded and **double‐click on it** to start the installation and follow the instructions.

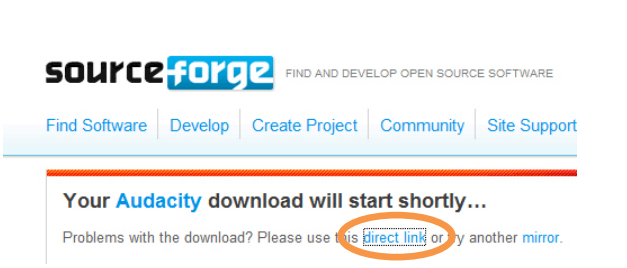

## **Download LAME MP3 Encoder**

- 1) [Click here](http://audacity.sourceforge.net/help/faq?s=install&item=lame-mp3) to go to the **LAME MP3 Encoder** download page.
- 2) **Click on the link for your operating system** to download this software that works with Audacity to create your MP3 files.
- 3) Click on the link that is called **"Lame V3.98.2 for Audacity on Windows"** or something similar, and the encoder will be downloaded to your computer.
- 4) Open the .exe file and run through the setup.

### How do I download and install the LAME MP3 encoder?

Because of software patents, we cannot distribute MP3 encoding software ours encoder to export MP3 files with Audacity.

### **Windows**

- 1. Go to the LAME download page.
- 2. Under "For Audacity on windows", left-click the link "Lame v3.98.2 for Au on your computer. Do not right-click the link to the .exe file.

For Audacity on Windows: Lame v3.98.2 for Audacity on Windows.exe Please support this download server. Any donation is HIGHLY appreciated (NOT required to download lame, lame is free).

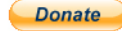

### **Using Audacity**

- 1) Open Audacity. If you're using Windows, go to **Start>All Programs>**.
- 2) Now that we've downloaded, installed, and opened Audacity, let's take a look at how to set it up and start recording.

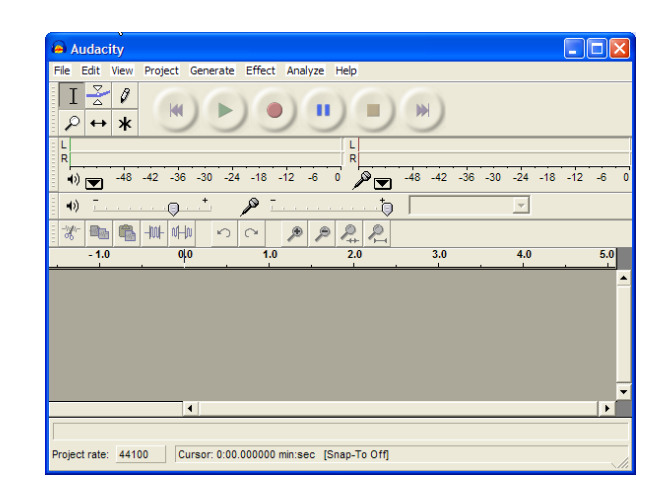

### **Recording, Editing, & Adjusting Levels**

\*Be patient, these may take a few minutes to load.\*

- 1) See animated tutorial on [Recording Setup](http://www.how-to-podcast-tutorial.com/videos/01-audacity-setup/audacity-setup.html)
- 2) See animated tutorial on [The Editing Tools](http://www.how-to-podcast-tutorial.com/videos/03-audacity-tutorial-tools/audacity-tutorial-tools.html)
- 3) See animated tutorial on Basic Editing and Trimming Your Audio
- 4) See animated tutorial on [Saving Your Project and Exporting the MP3](http://www.how-to-podcast-tutorial.com/videos/11-audacity-tutorial-saving/audacity-tutorial-saving.html)